# **Инструкция по прохождению заключительного этапа университетской олимпиады школьников «Бельчонок» в дистанционном формате с использованием системы прокторинга**

# **Оглавление**

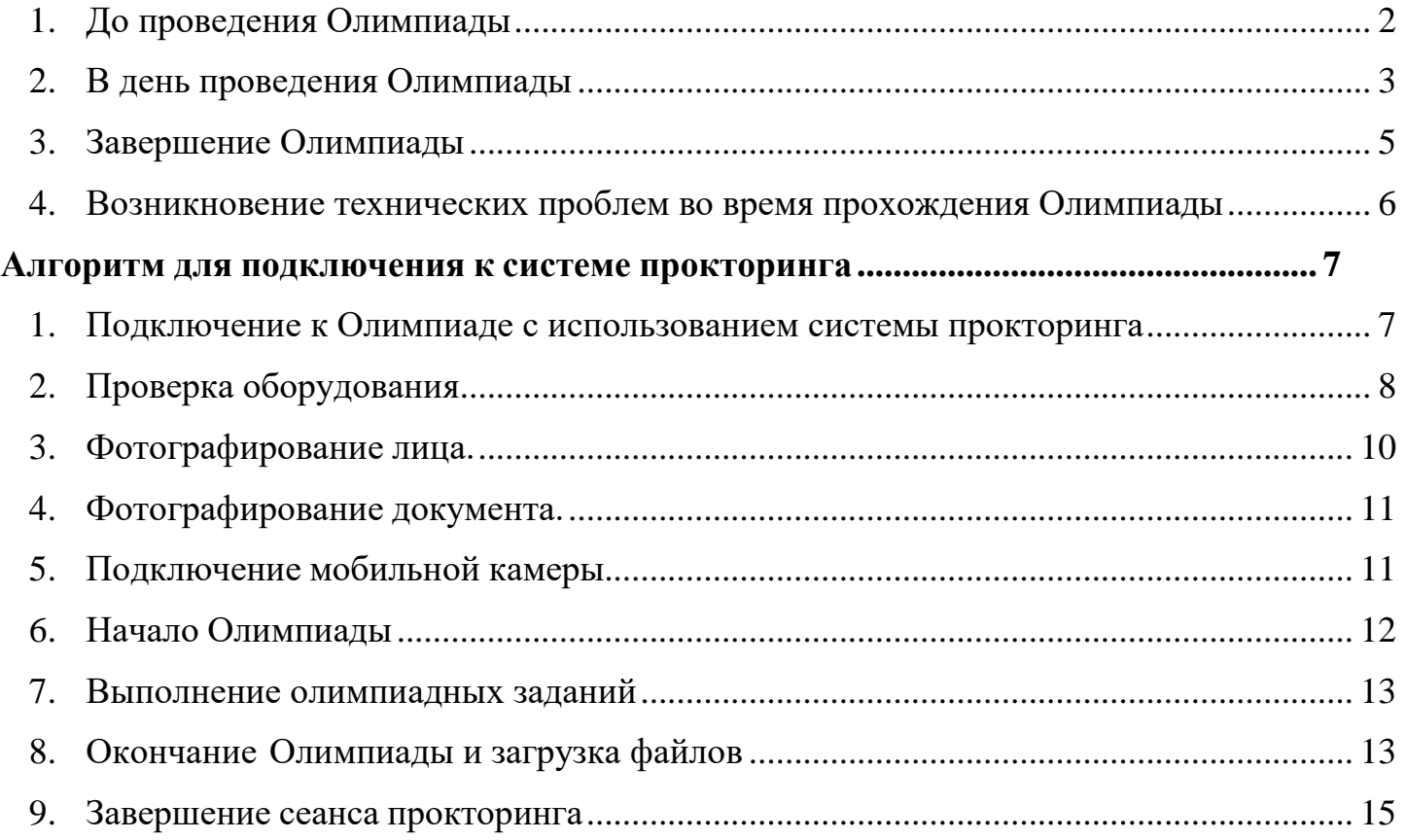

## <span id="page-1-0"></span>**1. До проведения Олимпиады**

1.1 Участник должен ознакомиться с техническими требованиями (табл. 1) и обеспечить выполнение этих требований до и во время проведения Олимпиады.

| Параметр             | Минимальные требования                  |
|----------------------|-----------------------------------------|
| Веб-браузер          | Chrome 72, Яндекс. Браузер 19.3         |
| Операционная система | Windows 7, macOS 10.12 "Sierra", Linux  |
| Мобильная версия     | Android 4.4+ Chrome 72+, iOS 13+ Safari |
| Веб-камера           | $640x480$ , 15 кадров/с                 |
| Микрофон             | любой                                   |
| Динамики (колонки)   | опционально (для связи с проктором)     |
| Сеть (интернет)      | 256 Кбит/с                              |

Таблица 1 — Технические требования

1.2 Участник должен в обязательном порядке проверить оборудование по ссылке <https://proctoredu.ru/check>

*В случае несоответствия* какого-либо из параметров участник должен обеспечить до проведения Олимпиады его работоспособность и соответствие требованиям.

*В случае соответствия* по всем параметрам участник должен выполнять задания Олимпиады в день проведения заключительного этапа именно с этого оборудования.

1.3 Заключительный этап Олимпиады проходит согласно графику (табл. 2).

Таблица 2 — График проведения заключительного этапа университетской олимпиады школьников «Бельчонок» в дистанционном формате

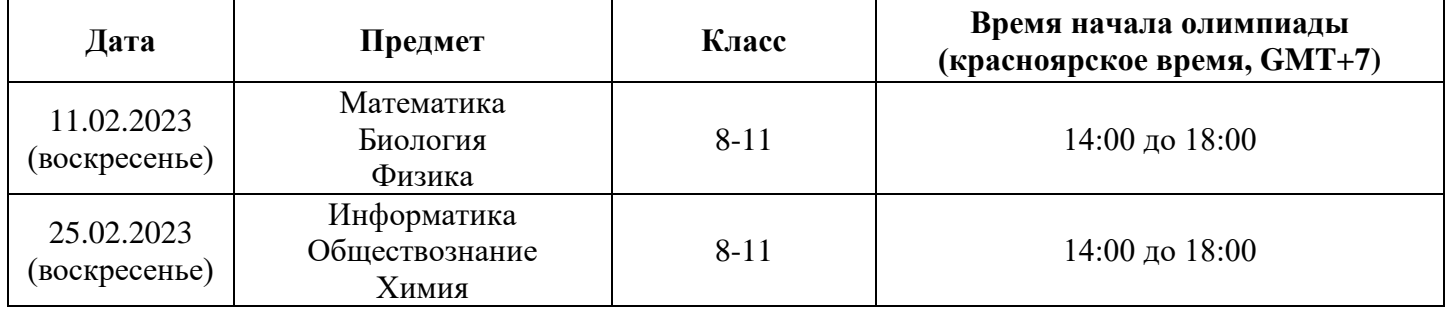

Дается дополнительно 15 минут до начала Олимпиады для подготовки рабочего места и подключения к прокторингу. В случае, если подключились к системе раньше начала Олимпиады, после наступления 14:00 по красноярскому времени необходимо обновить страницу для отображения заданий.

Также дается дополнительно 15 минут после 18:00 по красноярскому времени **только** для загрузки файлов в систему.

## **После 18:15 по красноярскому времени отправить работы будет невозможно.**

1.4 Участникам необходимо заранее скачать и распечатать бланк титульного листа, бланк ответов, согласие на обработку персональных данных (размещены в разделе Документы на [странице Олимпиады\)](https://dovuz.sfu-kras.ru/abiturientu-sfu/olimpiady/belchonok/).

Работа, выполненная не на бланках, не проверяется и аннулируется.

Титульный лист заполняется ПЕЧАТНЫМИ БУКВАМИ, поле «Шифр» в правом верхнем углу НЕ ЗАПОЛНЯЕТСЯ. После завершения работы на титульном листе проставляется общее количество листов работы, номер варианта, подпись участника.

Работа выполняется на бланках ответов только с одной стороны и только внутри поля, обозначенного прямоугольником. Для черновиков используются обычные листы белой бумаги А4. Участнику заранее нужно подготовить необходимое количество черновиков. Участник Олимпиады выполняет работу, пользуясь шариковой или гелиевой ручкой синего или черного цвета. Карандаш не разрешается использовать даже для построения чертежей и рисунков. Использование линейки запрещено. Решение, записанное карандашом или ручкой другого цвета, не проверяется и не оценивается. Решение, записанное вне отведенного поля рабочего листа, не проверяется. Использование корректирующих средств (корректирующая жидкость, «штрих» и т.п.) не допускается.

На рабочих листах не допускается наличие пометок, которые могут идентифицировать работу участника. В случае обнаружения явных пометок работа аннулируется.

**Подробная информация о загрузке бланков в систему размещена в разделе 3 данной Инструкции и в алгоритме для подключения к системе прокторинга в конце данной Инструкции.**

## <span id="page-2-0"></span>**2. В день проведения Олимпиады**

2.1 Участник организует свое рабочее место. Необходимо заранее убедиться в необходимом уровне освещенности, отсутствии звуковых и иных помех. Также нужно отключить все уведомления от сторонних приложений.

2.2 На рабочем месте участника находятся:

- бланки титульного листа и бланки ответов [\(пункт 1.4\)](#page-1-0),
- чистые листы бумаги формата А4 для черновиков,
- оригинал документа, удостоверяющего личность,
- согласие на обработку персональных данных [\(пункт 1.4\)](#page-1-0),
- справка из общеобразовательного учреждения с фотографией участника, заверенная печатью (обязательно должен быть указан класс, дата выдачи справки – не ранее сентября 2023 года),
- ручка с чернилами черного или синего цвета (все чертежи, иллюстрации делаются также ручкой, использование карандаша недопустимо).

При необходимости на рабочем месте может быть:

- калькулятор (разрешен при выполнении заданий по предметам «биология», «химия», «физика»),
- вода в бутылке без этикетки, шоколад или другой перекус,
- другие необходимые вещи (очки, лекарства и т.п.).

2.3 Алгоритм для подключения к системе прокторинга указан в [конце инструкции.](#page-6-1)

2.4 До начала олимпиады участнику рекомендуется посетить туалет. Разрешается покинуть рабочее место и выйти из зоны видимости камеры на 5 минут спустя 90 минут после начала выполнения заданий, но не позднее, чем за 30 минут до окончания олимпиады. НЕ НУЖНО выходить из системы прокторинга, завершать попытку или закрывать браузер.

Перед выходом участник показывает на камеру свою работу. После возвращения в зону видимости камеры, участник повторно демонстрирует свою работу.

Во время выполнения заданий участником должны соблюдаться следующие правила:

- используется два средства вывода видео (камера телефона и камера компьютера), одна клавиатура и один манипулятор (компьютерная мышь);
- все бланки ответов и черновики всегда находятся в поле видимости камеры**.**

## **Запрещается:**

- нахождение в комнате третьих лиц и переговоры с ними во время выполнения заданий;
- любые разговоры и посторонние шумы во время выполнения заданий;
- давать доступ к компьютеру любыми средствами и любым способом третьим лицам;
- отключать микрофон, снижать его уровень чувствительности;
- проговаривать вопросы громко вслух;
- использовать дополнительные гаджеты (за исключением смартфона для подключения второй камеры), справочные материалы (справочные материалы, необходимые для решения заданий будут загружены в систему), наушники, электронные часы;
- отводить взгляд от чистовиков или экрана компьютера на посторонние предметы, а также находиться вне зоны видимости камеры (за исключением случаев, описанных в пункте 2.4).

При выявлении факта несамостоятельного выполнения олимпиадных заданий участником или нарушения порядка проведения Олимпиады в дистанционном формате, описанного в Регламенте проведения университетской олимпиады школьников «Бельчонок» и Инструкции по прохождению заключительного этапа университетской олимпиады школьников «Бельчонок» в дистанционном формате с использованием системы прокторинга, оргкомитет имеет право аннулировать работу.

Участник соглашается с тем, что результат состязания аннулируется оргкомитетом в случае нарушения настоящих Правил, либо нарушения этических норм.

По предмету «**Информатика**» решение задач №1, №2 и №3 оформляются от руки на бланках олимпиады. Решение должно быть полным и обоснованным. Использование программного обеспечения для решения данных заданий не допускается.

Для решения задач №4 и №5 требуется написать программу на одном из языков программирования. В качестве основных языков программирования используются Pascal, C++, Python, Java. На компьютерах участников олимпиады должны быть установлены компиляторы и среды программирования.

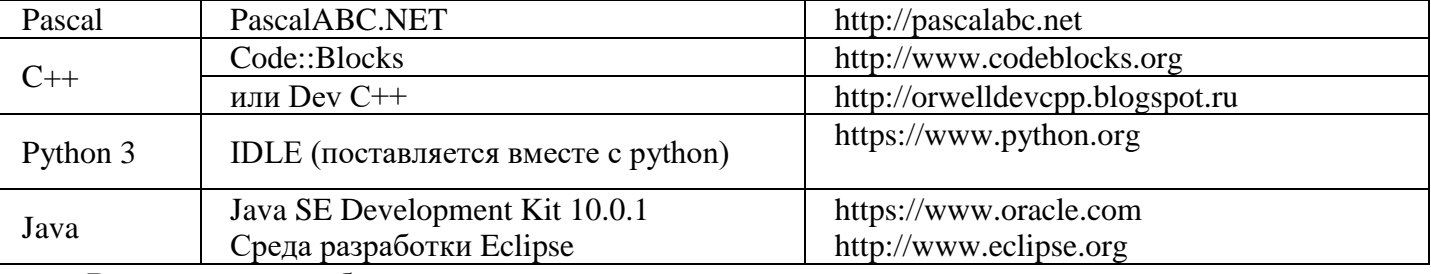

Рекомендуется следующие среды разработки:

Версии сред разработки не имеют существенного значения.

Для проверки корректности решения задач участники олимпиады скачивают с сайта тестирующей системы текстовые файлы с входными данными, запускают решение задачи (написанную программу) при помощи среды разработки (компилятора), установленного на компьютере, и выданные программой ответы записывают на бланк олимпиады. Решение задачи (программа) в обязательном порядке сдается в электронном виде для его дальнейшего анализа жюри олимпиады. Подробная информация о загрузке ответов размещена в [разделе 3 данной Инструкции](#page-4-0) и в алгоритме для подключения к системе прокторинга [в конце данной Инструкции.](#page-12-1)

Автоматическая компиляция и запуск программ на стороне сервера не предусмотрена.

## <span id="page-4-0"></span>**3. Завершение Олимпиады**

Не позднее 18:00 по красноярскому времени участник показывает на камеру титульный лист и все бланки с ответами. Каждый лист нужно показать отдельно, четко демонстрируя написанные решения.

Далее необходимо сфотографировать на камеру мобильного телефона/отсканировать листы. В этот момент можно отключить вторую камеру (телефона).

Если участник **сканирует** свою работу:

• сканер должен находиться в зоне видимости камеры с начала экзамена;

• сканер должен быть заранее подключен к компьютеру;

• после сканирования участник именует и загружает файлы, как указано в Инструкции далее по тексту.

Если участник **фотографирует** свою работу на камеру мобильного телефона:

• необходимо свернуть вкладку с мобильной камерой не телефоне;

• сделать четкие фотографии бланков с выполненной работой и титульного листа;

• перенести фотографии на компьютер при помощи кабеля передачи данных или посредством отправки на личную электронную почту. В данный момент допускается открывать сторонние вкладки в браузере.

3.1 По предметам **«математика»**, **«физика»**, **«химия»**, **«обществознание», «биология»** после выполнения заданий Олимпиады происходит загрузка чистовиков в систему.

Участник скачивает сделанные фотографии на компьютер, именует и загружает файлы, как указано в Инструкции далее по тексту.

Титульный лист именуется следующим образом: «ФИО участника\_предмет», например «Иванов Иван Иванович математика».

Бланки ответов именуются следующим образом: «ФИО участника\_предмет\_номер листа», например «Иванов Иван Иванович математика лист1».

Впоследствии будет произведена проверка соотнесения загруженных в систему листов и показанных на камеру. В случае обнаружения несоответствий решений работа участника аннулируется по решению оргкомитета.

**Подробная информация по загрузке файлов указана в конце [Инструкции.](#page-12-1)** 

3.2 По предмету «**информатика**» после выполнения заданий Олимпиады происходит загрузка чистовиков и дополнительных файлов в систему.

Участник скачивает сделанные фотографии на компьютер, именует и загружает файлы, как указано в Инструкции далее по тексту.

Титульный лист именуется следующим образом: «ФИО участника\_предмет», например «Иванов Иван Иванович информатика».

Бланки ответов именуются следующим образом: «ФИО участника\_предмет\_номер листа», например «Иванов Иван Иванович информатика лист1»

Дополнительные файлы именуются следующим образом: «ФИО участника\_предмет\_номер задачи», например «Иванов Иван Иванович информатика\_задача 4»

Впоследствии будет произведена проверка соотнесения загруженных в систему листов и показанных на камеру. В случае обнаружения несоответствий решений работа участника аннулируется по решению оргкомитета.

## **Подробная информация по загрузке файлов указана в [конце Инструкции.](#page-12-1)**

3.3 **Вместе с чистовиками и титульными листами участнику необходимо загрузить фото или скан справки из школы и согласия на ОПД.** Если участник планирует участвовать в заключительном этапе по двум предметам, то достаточно загрузить один пакет документов (справка+согласие на обработку персональных данных) во время участия в первом по дате проведения предмету.

Участник должен сделать хорошее читаемое фото, чтобы проверяющие смогли прочитать написанный текст. Если текст на фотографии не распознается, комиссия может принять решение не оценивать выполненное участником задание.

Во всех материалах, предъявляемых к проверке, нельзя указывать ФИО, делать какие-либо записи, указывающие на авторство работы.

По истечении времени на выполнение заданий (18:00 по красноярскому времени), необходимо приступить к загрузке файлов в систему.

На загрузку после выполнения заданий дается дополнительно 15 минут. После 18:15 по красноярскому времени загрузка файлов в систему станет невозможна.

## <span id="page-5-0"></span>**4. Возникновение технических проблем во время прохождения Олимпиады**

4.1 Техническая поддержка осуществляется в чате технической поддержки (значок В в системе дистанционного образования и тестирования для школьников https://sdo.dovuz.sfu-kras.ru/).

ТЕХНИЧЕСКАЯ ПОДДЕРЖКА ПО ТЕЛЕФОННОЙ СВЯЗИ ИЛИ ПОСРЕДСТВОМ ЭЛЕКТРОННОЙ ПОЧТЫ НЕ ОСУЩЕСТВЛЯЕТСЯ

**В случае возникновения вопросов до проведения заключительного этапа, обращайтесь в чат технической поддержки или в личные сообщения группы [Вконтакте](https://vk.com/olympiady_sfu) «Олимпиады и конкурсы СФУ».**

**Удачи!**

## **Алгоритм для подключения к системе прокторинга**

## <span id="page-6-1"></span><span id="page-6-0"></span>**1. Подключение к Олимпиаде с использованием системы прокторинга**

Необходимо авторизоваться на сайте<https://sdo.dovuz.sfu-kras.ru/>

Перейти в курс «Заключительный этап университетской олимпиады школьников "Бельчонок" | 2023/2024 уч. год».

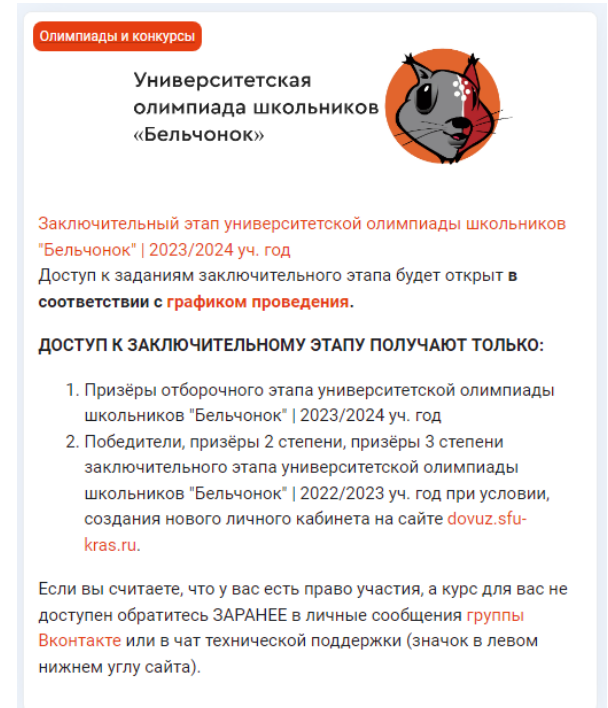

Выбрать нужный предмет и класс, например: «Математика (11 класс) - прокторинг (11.02.2024)»

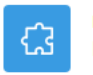

**ВНЕШНИЙ ИНСТРУМЕНТ** Математика (11 класс) - прокторинг (11.02.2024)

Чтобы начать мероприятие с прокторингом необходимо ознакомиться с правилами в видеоролике и нажать «далее».

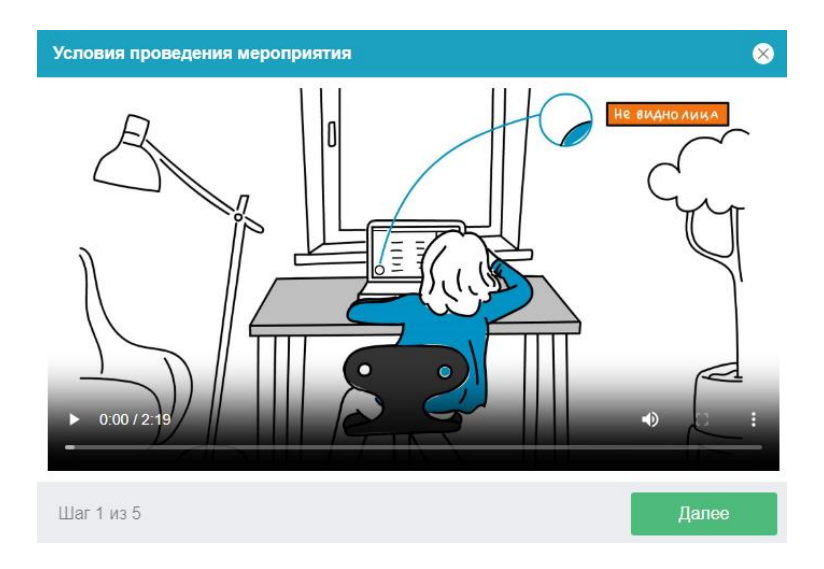

Система прокторинга автоматически выставляет оценку уровня доверия к результатам мероприятия, которая зависит от факторов, описанных ниже. Соблюдение следующих правил на протяжении всего мероприятия поможет вам получить максимальную оценку доверия:

- вы даете свое согласие на аудио- и видеозапись, и последующее хранение всего мероприятия;
- веб-камера должна быть установлена строго перед лицом, не допускается установка камеры сбоку;
- голова должна полностью помещаться в кадр, не допускается частичный или полный уход из поля видимости камеры;
- лицо должно находиться в центре области обзора веб-камеры и занимать не менее 10% захватываемого камерой пространства на протяжении всего мероприятия;
- лицо должно быть освещено равномерно, источник освещения не должен быть направлен в камеру или освещать только одну половину лица;
- волосы, одежда, руки или что-либо другое не должно закрывать область лица;
- не разрешается надевать солнцезащитные очки, можно использовать очки только с прозрачными линзами;
- в комнате не должно находиться других людей;
- на время мероприятия запрещается покидать свое рабочее место;
- на фоне не должно быть голосов или шума, идеально, если мероприятие будет проходить в тишине;
- прохождение мероприятия должно осуществляться в браузере, окно которого должно быть развернуто на весь экран, нельзя переключаться на другие приложения (включая другие браузеры) илисворачивать браузер, нельзя открывать сторонние вкладки (страницы) или закрывать браузер;
- на компьютере должны быть отключены все программы, кроме браузера, использующие веб- камеру, микрофон и запись экрана;
- требуется обеспечить стабильную работу интернет-соединения;
- запрещается записывать каким-либо образом материалы и содержимое Олимпиады, а также передавать их третьим лицам;
- запрещается пользоваться звуковыми, визуальными или какими-либо еще подсказками;
- в случае обнаружения попытки обмануть систему или проктора, результаты Олимпиады аннулируются.

## <span id="page-7-0"></span>**2. Проверка оборудования**

Далее необходимо запустить проверку оборудования. Проверка осуществляется автоматически, вмешательство со стороны пользователя требуется только в случае обнаружения проблем. После прохождения проверки нажмите «Далее».

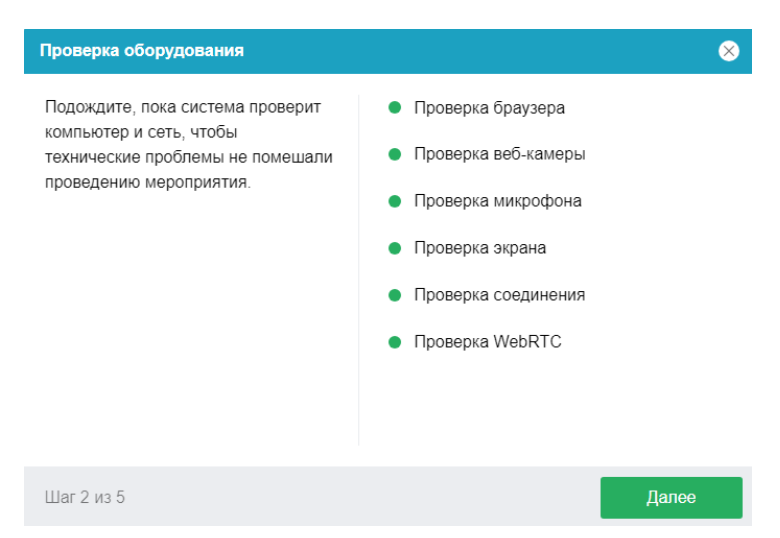

Для прохождения проверки экрана необходимо дать доступ КО ВСЕМУ ЭКРАНУ.

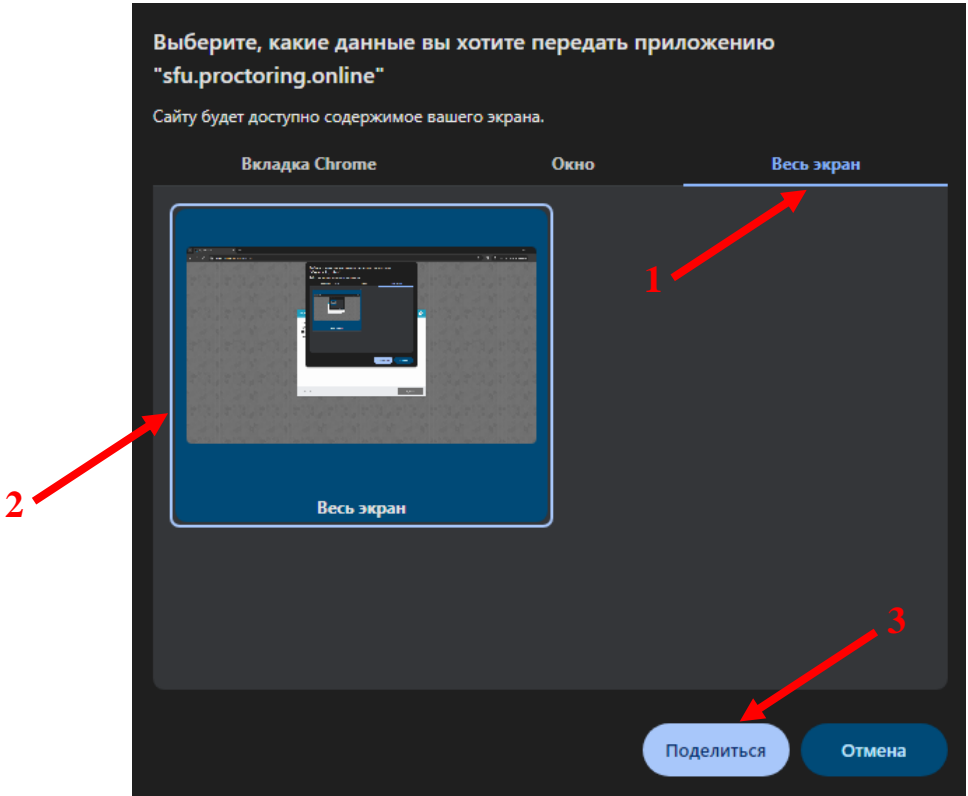

Этапы проверки, следующие:

- 1. На этапе проверки совместимости браузера проверяется соответствие вашего браузера минимальным требованиям системы прокторинга, окно браузера должно быть развернуто на весь экран.
- 2. На этапе проверки веб-камеры нужно дать доступ в браузере к камере, если появится такой запрос. Если камера работает корректно, то проверка пройдет успешно.
- 3. На этапе проверки микрофона нужно дать доступ в браузере к микрофону, если появится такой запрос. Если громкость микрофона выставлена достаточной, то проверка пройдет успешно.
- 4. На этапе проверки экрана проверяется корректность захвата экрана, где нужно дать доступ ко всему экрану. Если доступ дан не ко всему экрану или подключен дополнительный монитор, то проверка завершится с ошибкой.
- 5. На этапе проверки соединения проверяется возможность веб-сокетного подключения к серверу. Проверка пройдет успешно, если такого типа подключения не блокируется.
- 6. На этапе проверки соединения проверяется возможность передачи видеотрафика в вашей сети по технологии WebRTC. Проверка пройдет успешно, если трафик не блокируется.

Возможные проблемы и их решение приведены в таблице.

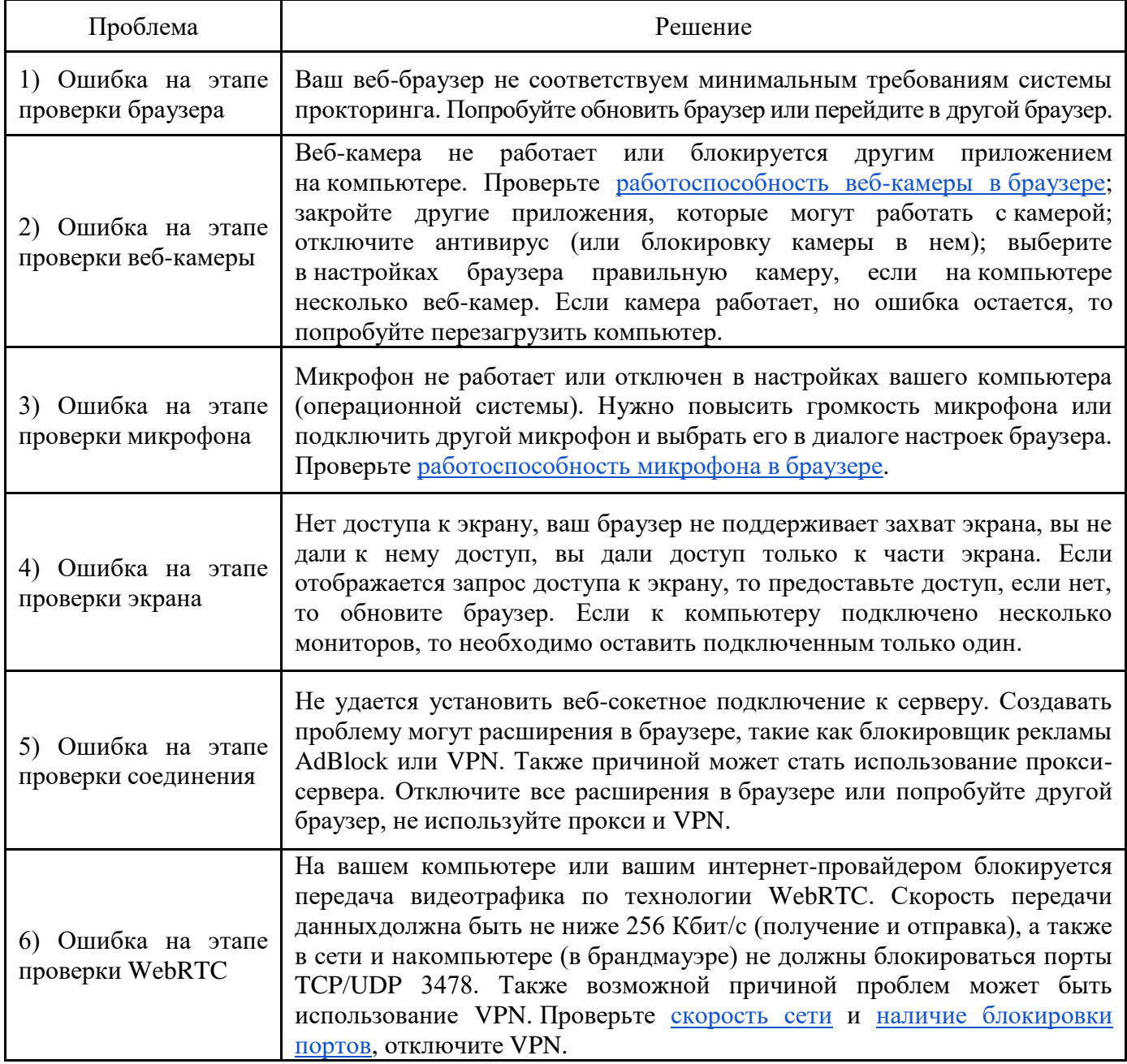

<span id="page-9-0"></span>**3. Фотографирование лица.** Нажмите «Сделать снимок», а затем «Далее».

## Фотографирование лица

 $\bullet$ 

Сфотографируйтесь так, чтобы ваше лицо помещалось в овал на экране. Лицо должно быть равномерно освещено и полностью видно. Если фото не получилось, сделайте новый снимок.

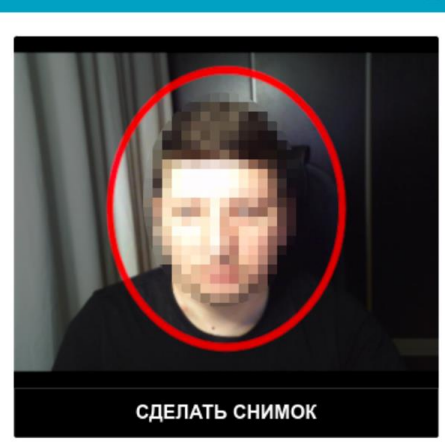

#### <span id="page-10-0"></span>**4. Фотографирование документа.**

Система прокторинга попросит фотографию вашего паспорта (ТОЛЬКО СТРАНИЦА С ФОТОГРАФИЕЙ), которую нужно будет сделать через веб-камеру или загрузить скан с компьютера размером до 5 МБ. Паспорт автоматически проверяется системой прокторинга на корректность и читаемость, а фото в паспорте сверяется с вашим лицом. Для фотографирования нажмите «**Сделать снимок**», для загрузки файла – «**Загрузить**», а затем «**Далее**».

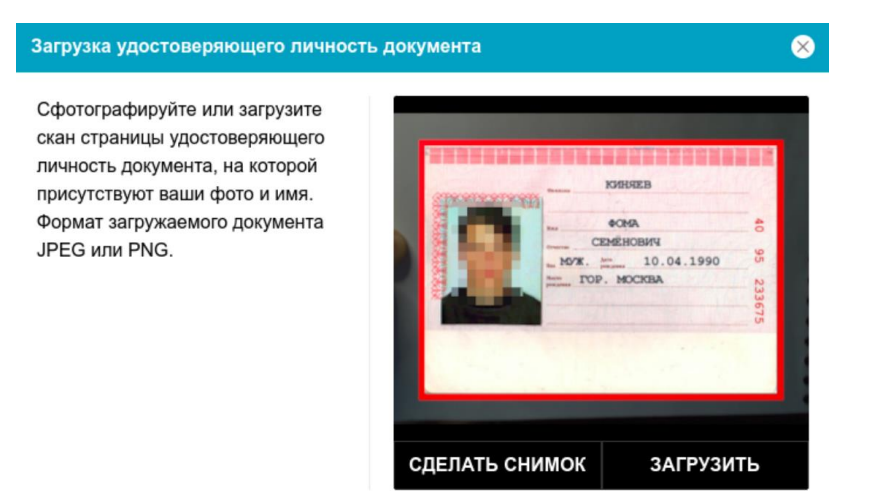

#### <span id="page-10-1"></span>**5. Подключение мобильной камеры**

Для этого нужно отсканировать с телефона QR-код, отображаемый на экране компьютера, а затем открыть в браузере на телефоне ссылку, полученную по коду. При успешном подключении камеры на экране телефона должна отобразиться надпись "**Камера успешно подключена**".

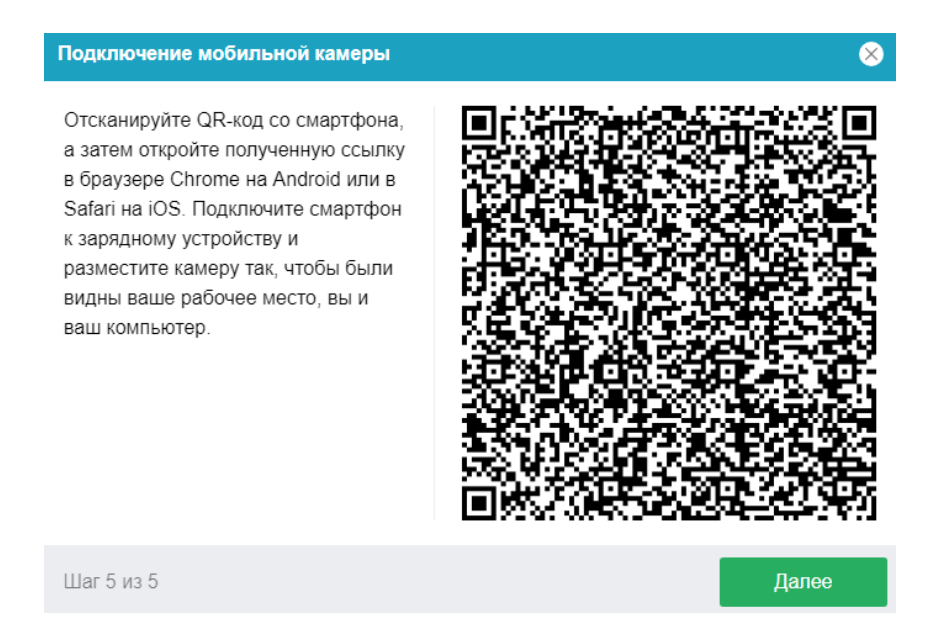

Сканировать QR-код на **Android** необходимо стандартным приложением «Камера» или приложением «QR & Barcode Scanner». Для этого необходимо отсканировать QR-код, скопировать полученную ссылку и открыть ее в браузере **Google Chrome**.

На **iOS** необходимо использовать стандартное приложение «Камера», а получившуюся ссылку открывать в браузере **Safari**.

#### На телефоне нажмите на значок воспроизведения.

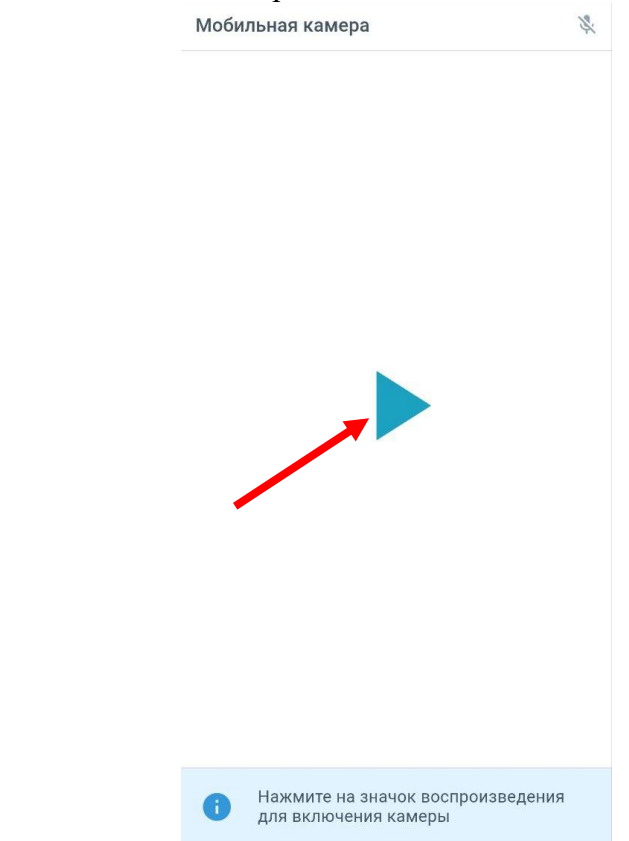

После этого на компьютере нажмите «Далее».

Вторая камера должна располагаться сбоку так, чтобы было видно:

- полностью рабочее место;
- все бланки ответов и черновики;
- участника.

#### <span id="page-11-0"></span>**6. Начало Олимпиады**

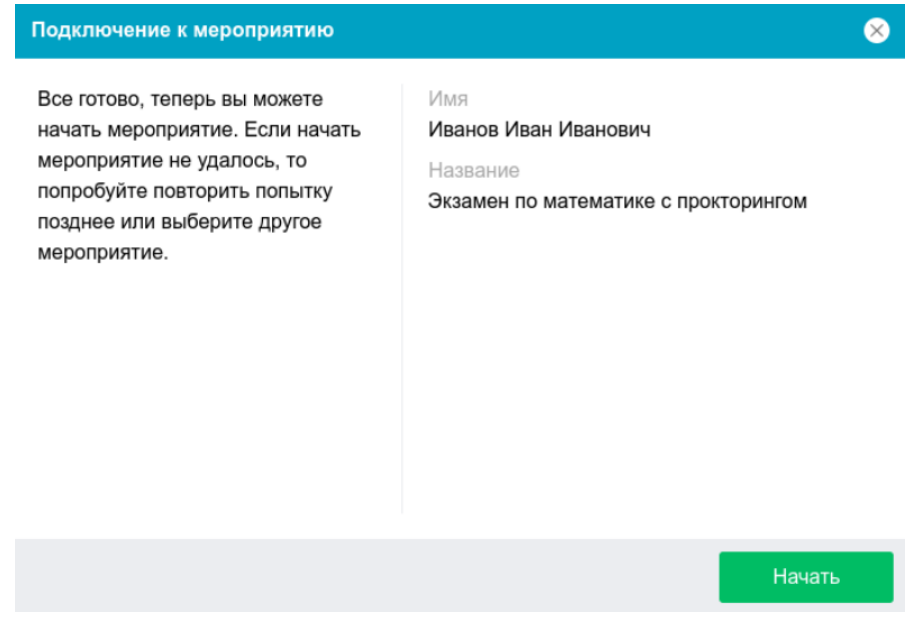

После нажатия кнопки «Начать» система снова запросит доступ к экрану. Необходимо выбрать «ВЕСЬ ЭКРАН»

### <span id="page-12-0"></span>**7. Выполнение олимпиадных заданий**

После успешного завершения предыдущих этапов откроется страница с заданиями. Если это произошло ранее начала Олимпиады, после наступления 14:00 по красноярскому времени необходимо обновить страницу для отображения заданий.

В центральной части окна открывается страница с заданиями, а в левом нижнем углу отображается небольшой кружок, где выводится картинка с вашей камеры.

Если доступна кнопка **«Приступить к выполнению задания»**, необходимо ее нажать. Начнется обратный отсчет оставшегося времени и откроется область для загрузки файлов.

Приступить к выполнению задания

Во время мероприятия следите, чтобы ваше лицо полностью помещалось в кружок и было хорошо освещено. Рядом с кружком могут появляться уведомления, если какие-то правила мероприятия не соблюдаются. Если кружок зеленый – все в порядке. При появлении желтых или красных пометок необходимо сразу же исправить все недочеты.

## <span id="page-12-1"></span>**8. Окончание Олимпиады и загрузка файлов**

После выполнения заданий необходимо загрузить ответы в специальное поле после заданий.

#### **/> Добавить ответ на задание**

Ответ в виде файла

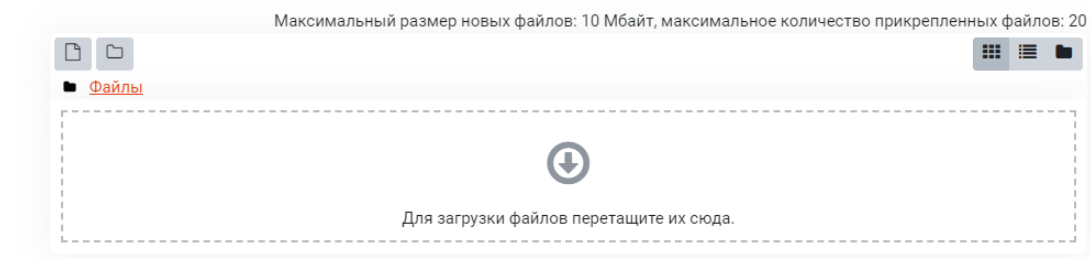

Предварительно файлы именуются, как указано в [п.3 Инструкции](#page-4-0)

Файлы можно загрузить 2 способами:

- 1. Перенести все необходимые файлы в указанное поле;
- 2. Навести курсор в поле для загрузки файлов и нажать левую кнопку мыши. Затем через кнопку «Выберите файл» выбрать необходимые файлы (по одному файлу за раз, общее количество файлов – не более 20), затем нажать кнопку «Загрузить этот файл».

#### Выбор файла

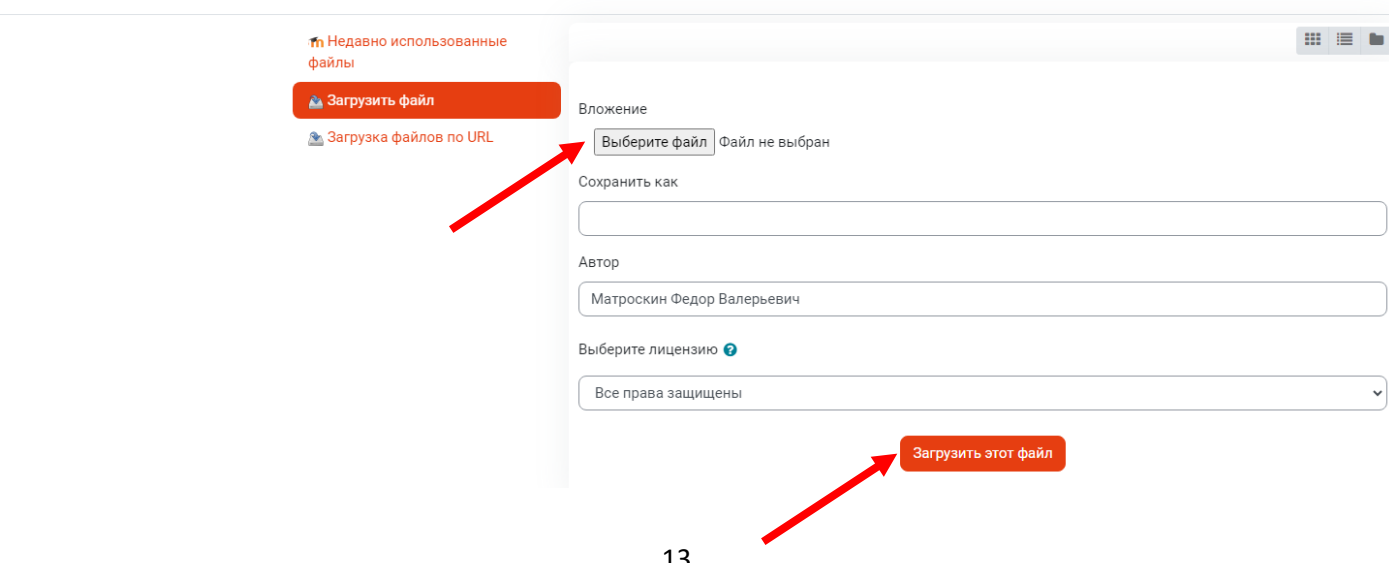

После загрузки всех необходимых файлов необходимо нажать кнопку «Сохранить»

#### У Добавить ответ на задание

.<br>Ответ в виде файла

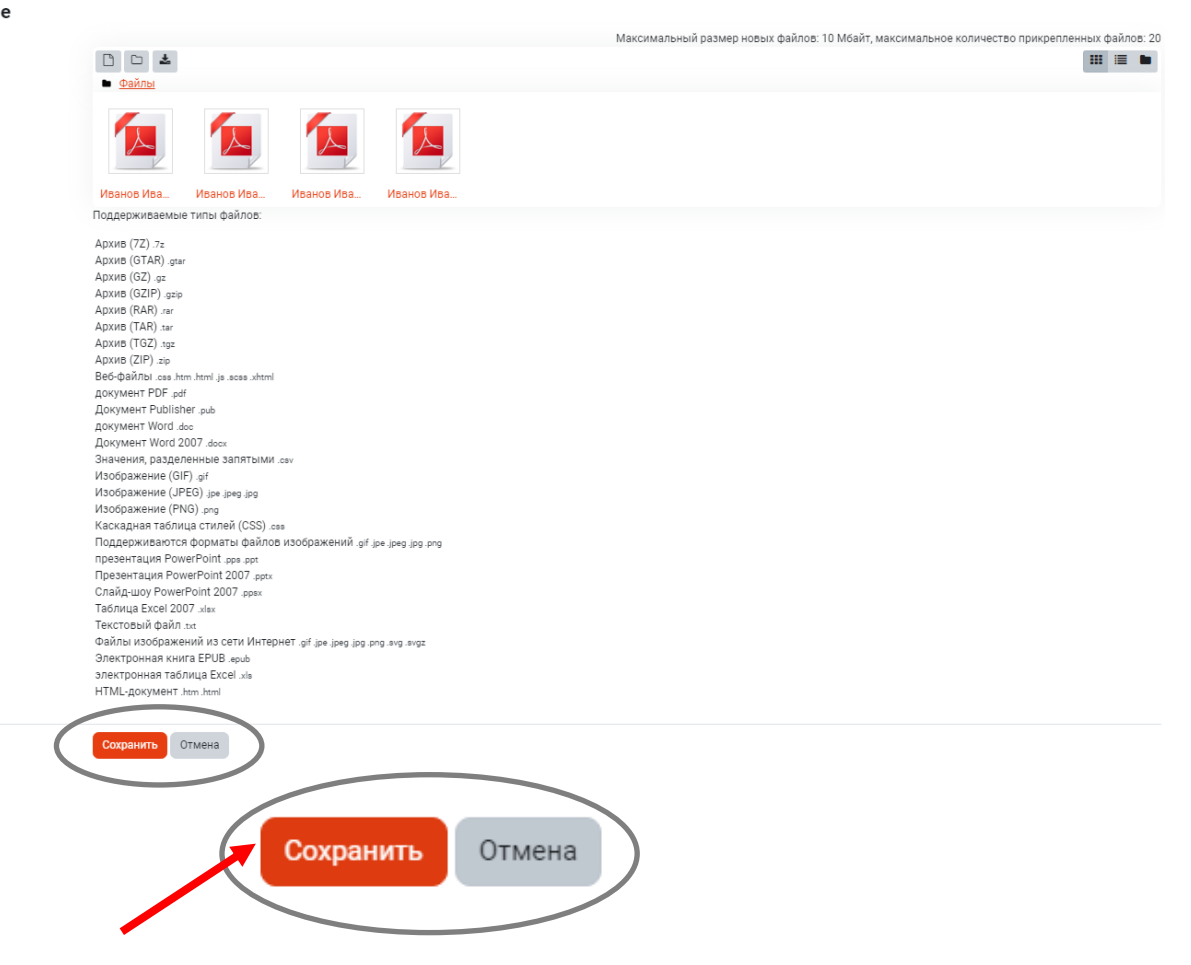

После загрузки всех файлов необходимо нажать кнопку «Отправить на проверку»

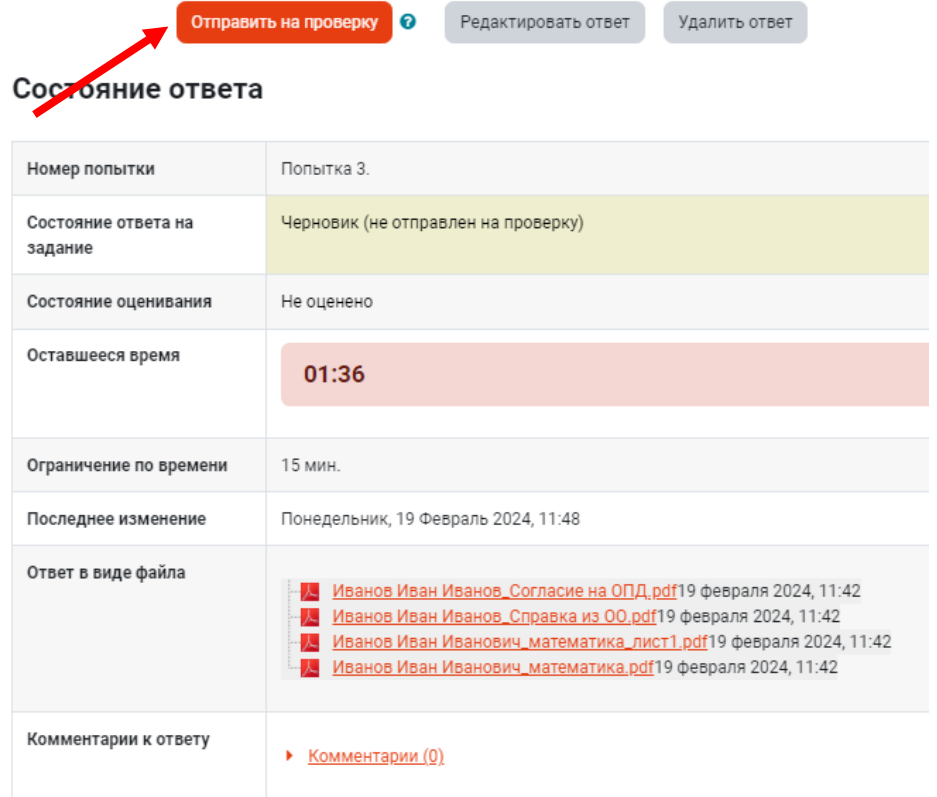

#### Подтверждаем отправку ответа, поставив соответствующую галочку и жмем «Продолжить»

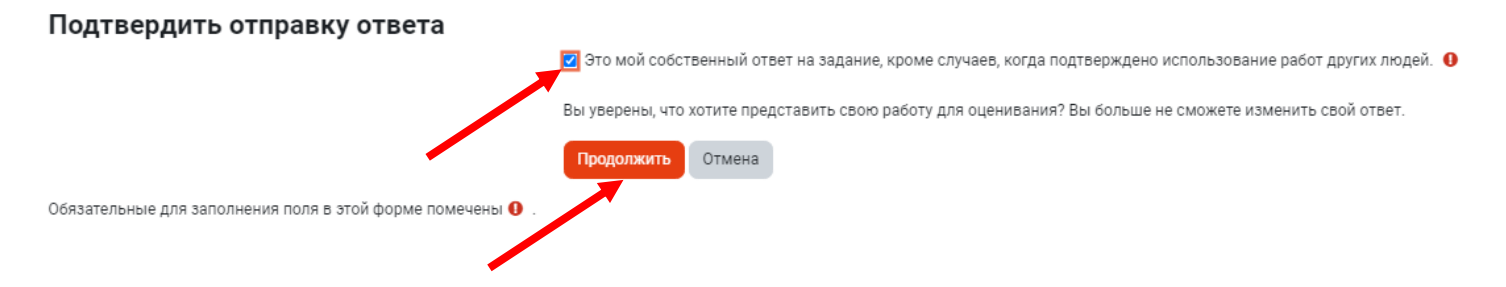

Файлы отправлены на проверку. Впоследствии будет произведена проверка соотнесения загруженных в систему листов и показанных на камеру. В случае обнаружения несоответствий решений работа участника аннулируется по решению оргкомитета.

## <span id="page-14-0"></span>**9. Завершение сеанса прокторинга**

После отправки заданий необходимо завершить сеанс прокторинга кнопкой "Завершить".

Для этого нажмите на кружок со своим изображением в левом нижнем углу и выберите значок выхода.

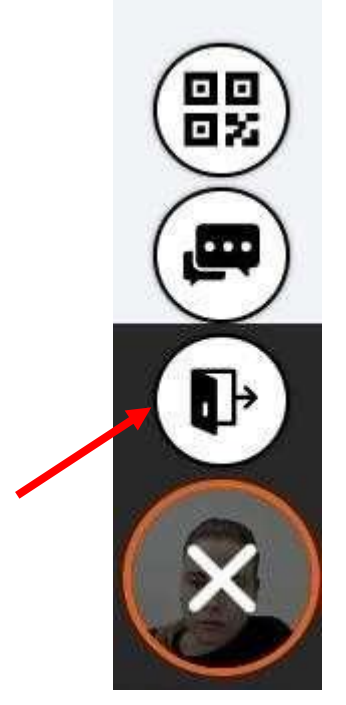

Там же есть QR-код для повторного подключения мобильной камеры (в случае необходимости). После завершения мероприятия повторно его начать будет уже нельзя. В случае нарушений правил прохождения мероприятия проктор имеет право прервать его.

Все аудио-, видео- и текстовые сообщения, а также зафиксированные нарушения сохраняются в системе и привязываются к протоколу прокторинга.